## **Mijn Lable Care Certificaat installeren op Firefox (windows).**

## **Installatie MLC-certificaat op Firefox (windows) voor Mijn Lable Care.**

- Zorg dat u de brief met het wachtwoord en de mail met het certificaat bij de hand heeft.
- Lable raadt aan om altijd de meest recente versie van uw besturingssysteem geïnstalleerd te hebben.
- Onderaan dit document staan nog een aantal tips en antwoorden op veel gestelde vragen.

## **Stappen**:

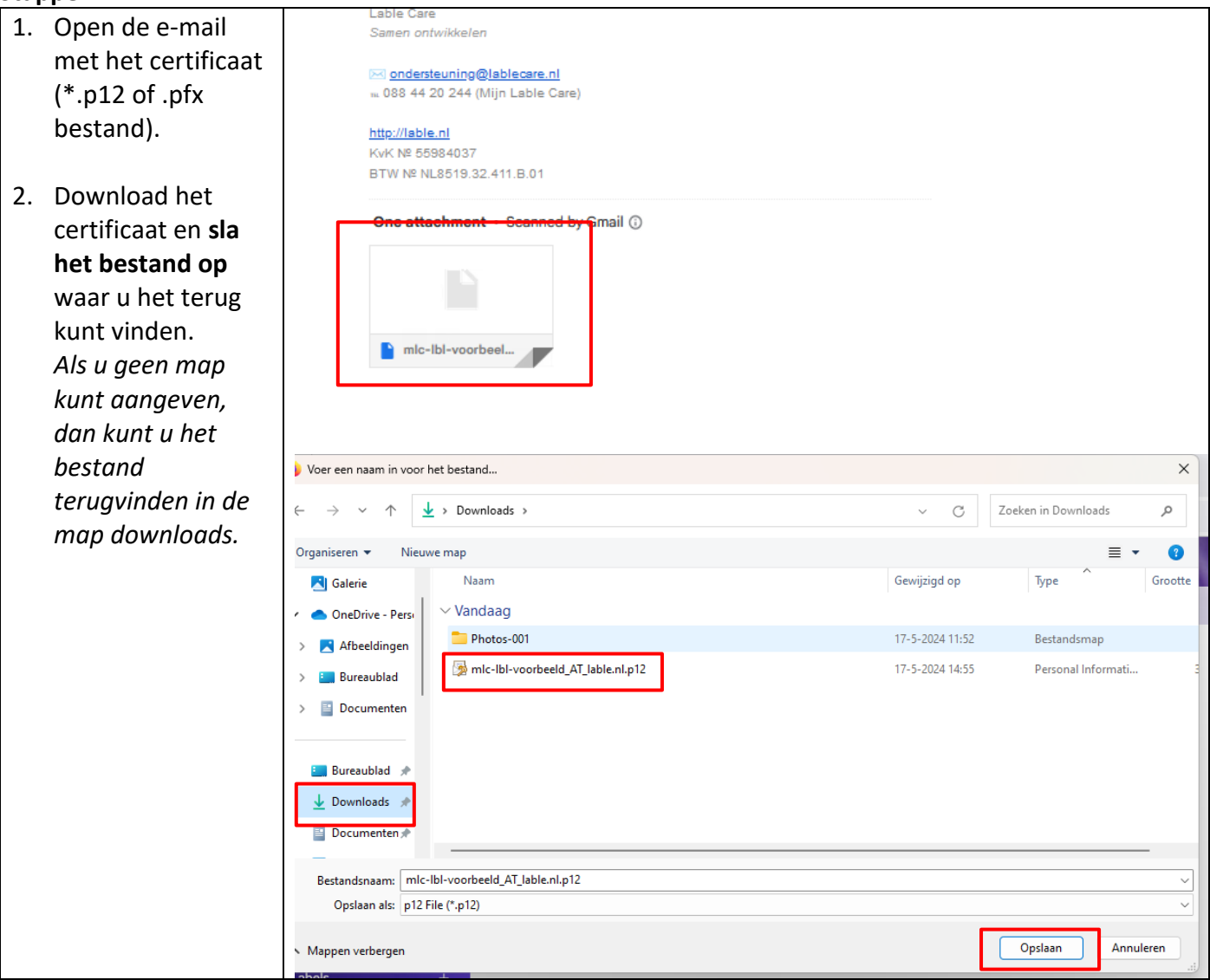

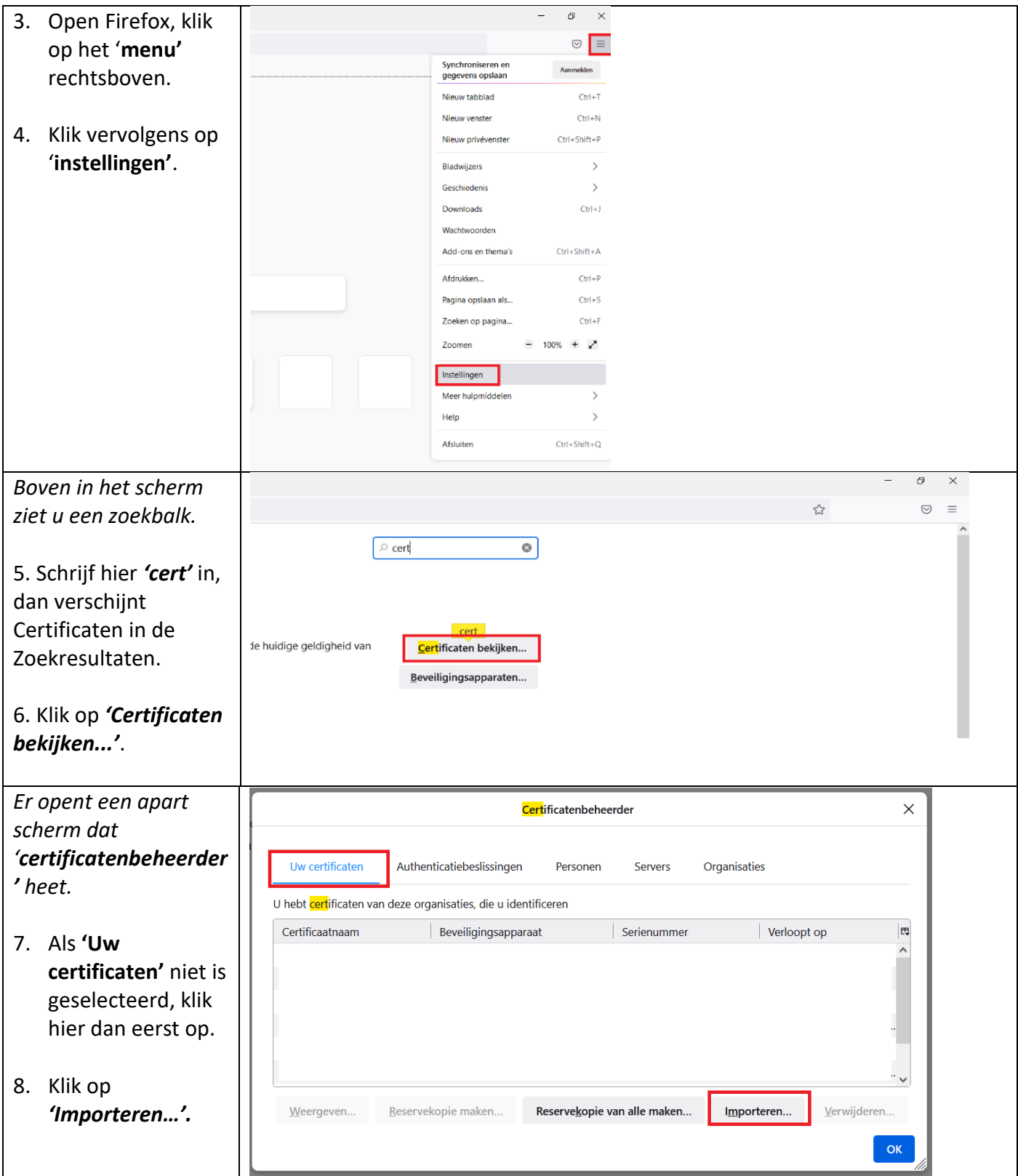

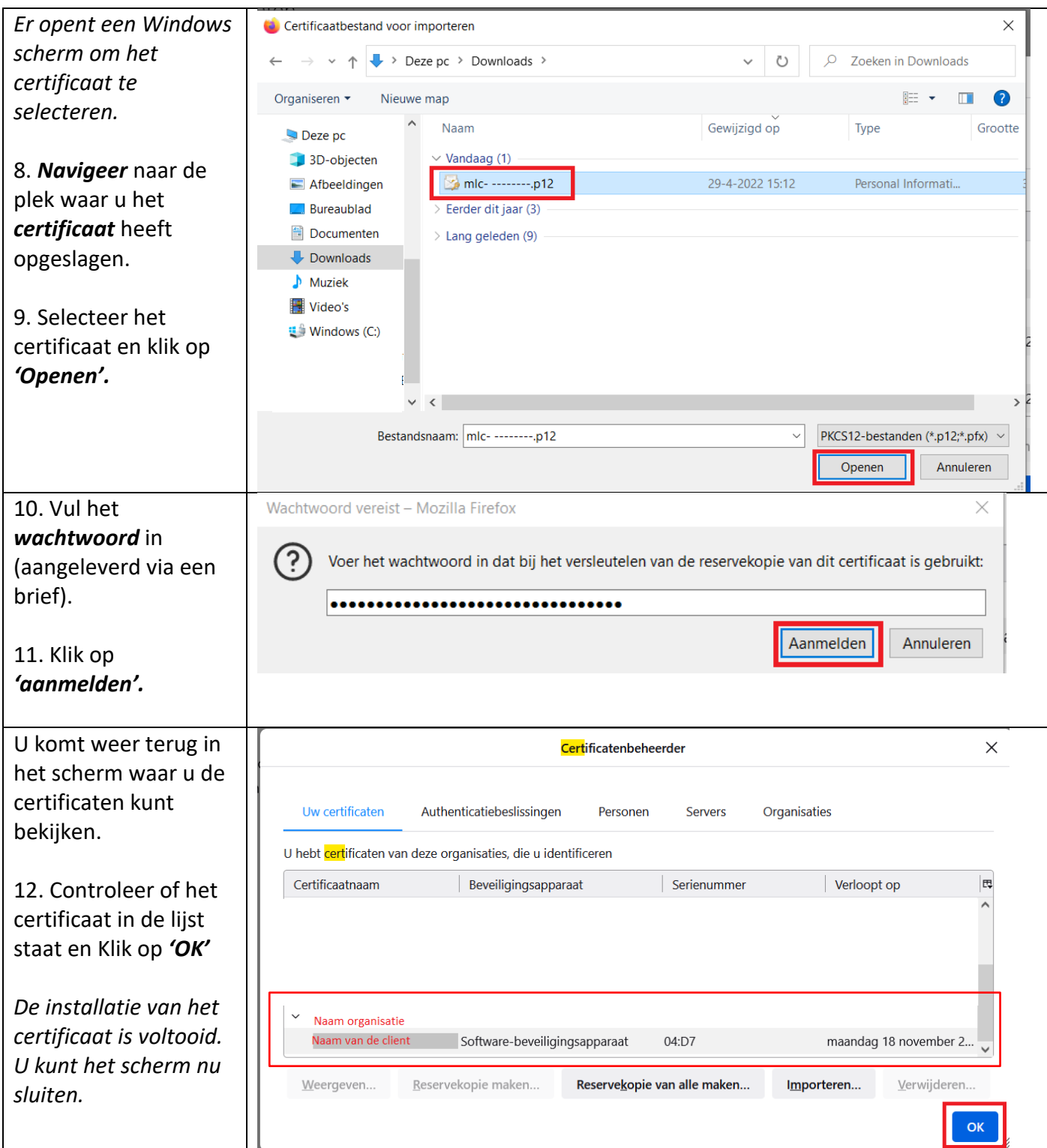

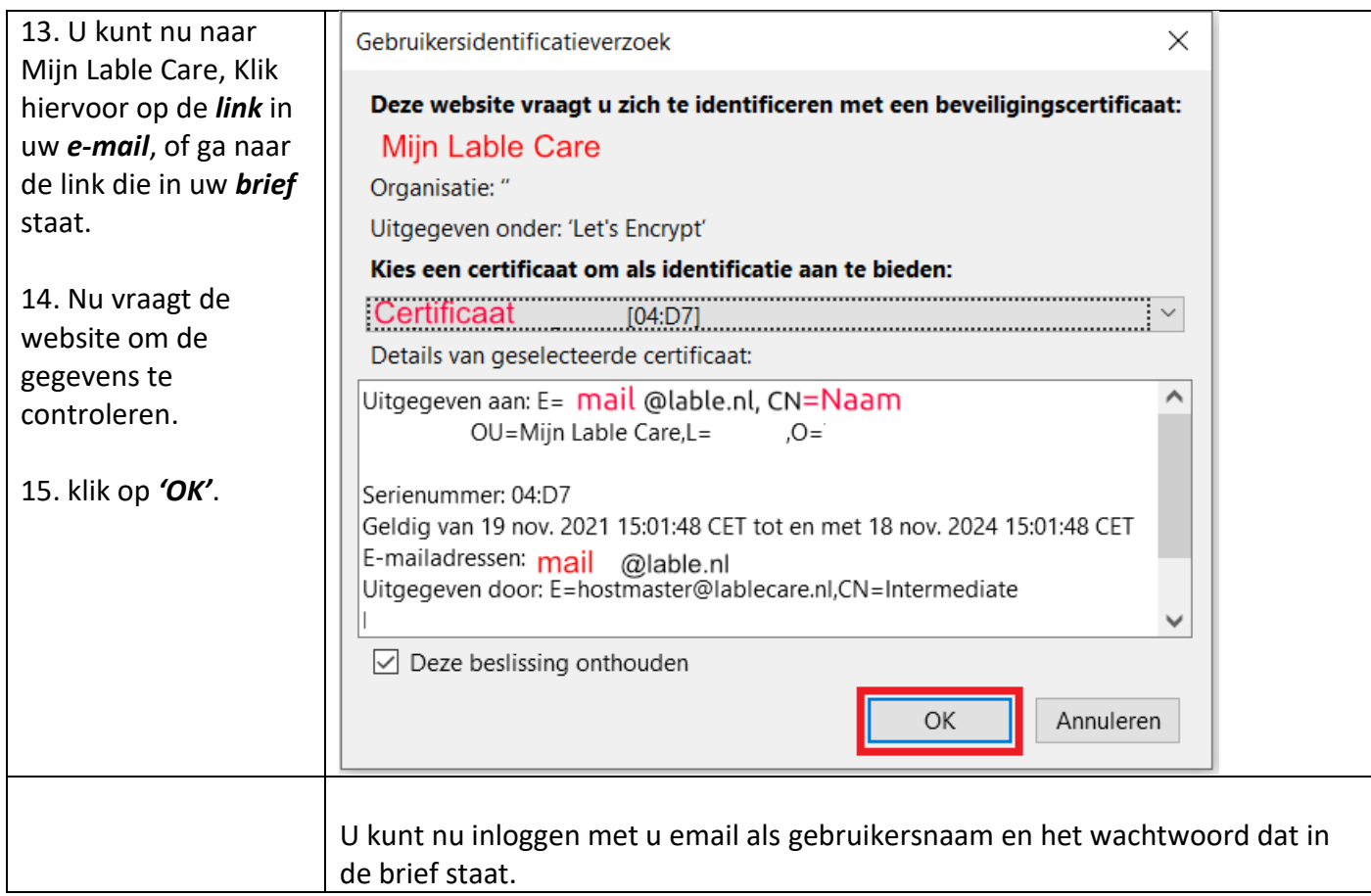

## **Vaak gestelde vragen omtrent de installatie en het inloggen**

- A. Ik krijg een authenticatiefout.
	- o Installeer het digitale certificaat zoals hierboven is beschreven
	- o Herstart uw apparaat
	- o Selecteer het juiste certificaat zodra u naar de website van Mijn Lable Care van de zorgorganisatie gaat.
- B. Hoe maak ik een icoontje aan zodat ik Mijn Lable Care weer snel kan opstarten de volgende keer? <<Omschrijving>>
- C. Kan ik mijn wachtwoord wijzigen?
	- o Ja, het wachtwoord voor het inloggen kunt u wijzigen zodra u bent ingelogd. Klik hiervoor op het pijltje naast uw eigen naam rechts bovenin het scherm en volg de schermen.
	- o Het wachtwoord voor het certificaat is niet wijzigbaar. We adviseren u daarom de brief met het wachtwoord goed te bewaren, mocht u het certificaat nog eens op een ander apparaat willen installeren.
- D. Ik ondervind een ander probleem / heb een andere vraag.
	- o Kijk op [www.lablecare.nl/help](http://www.lablecare.nl/help) Misschien dat uw vraag daar bij staat.
	- o Mail ons via [ondersteuning@lablecare.nl](mailto:ondersteuning@lablecare.nl)
	- o Bel ons via 088 44 20 244